Handout zum Umgang mit dem digitalen Klassenbuch

Jahrgangsbeuauftragte zur Unterstützung bei offenen Fragen: 5(DET) 6(MRZ) 7(STF) 8(BUR) 9(PYK) 10(HEY)

Eine Hilfe für Fachlehrer\*innen und Klassenlehrer\*innen im täglichen Umgang

Die Browserversion und die APP unterscheiden sich grundsätzlich hinsichtlich ihrer Möglichkeiten und Bedienung. Die APP unterstützt grundsätzliche Funktionen, wie beispielsweise Anwesenheitskontrolle, das Eintragen von Lernstoff und Klassenbucheinträgen. Dafür ist sie in diesen Bereichen selbsterklärender und wird aus diesem Grund in diesem Handout nur am Rande behandelt.

#### Inhalt:

- 1. Datenpflege
	- 1.1 Kurslisten anlegen
	- 1.2 Fehlzeiten einpflegen
	- 1.3 Fehlzeiten zeigen lassen und entschuldigen (KL)
- 2. Berichte
	- 2.1 Fehlzeiten
	- 2.2 Arbeitsberichte
- 3. Quality of Life-Funktionen 3.1 Offene Stunden Lehrkraft 3.2 Offene Stunden Klasse

# **1. Datenpflege**

Die Pflege der Daten, die im digitalen Klassenbuch hinterlegt sind, ist wichtig für eine genaue Abbildung von Fehlzeiten. Wenn hier das Schuljahr über sauber gearbeitet wird, ist die Entlastung am Ende umso größer.

### **1.1 Kurslisten anlegen**

Für alle Unterrichte, die nicht im Klassenverband stattfinden, müssen Kurslisten durch die Kurslehrer\*innen angelegt werden, um die Anwesenheit im Unterricht überprüfen zu können.

- 1. Schritt: Aktuelle Kursliste aus SchildInfo (oder ähnlicher Quelle) besorgen
- 2. Schritt: Webuntis öffnen, auf die Schaltfläche "Unterricht" klicken, den betreffenden Unterricht in der Liste suchen (siehe Abbildung 1.1)
- 3. In der Spalte "Schülergruppen" auf das Symbol der Einzelperson ganz rechts klicken, das in der Zeile des betreffenden Unterrichts sichtbar ist. (s. Abbildung 1.2)

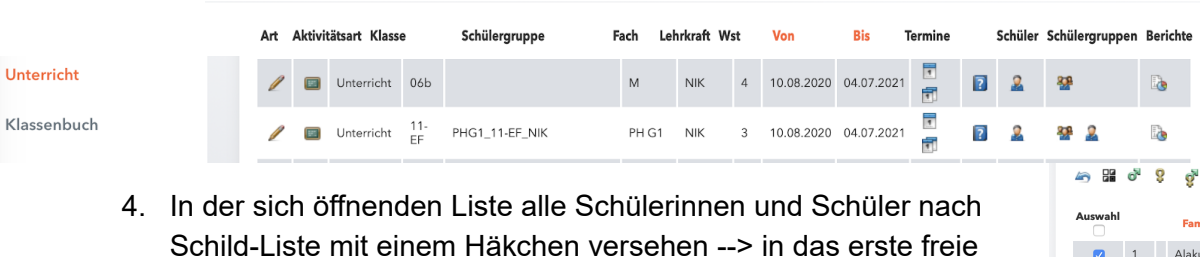

Kästchen vor dem Namen klicken(s. Abb. 1.3).

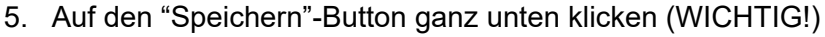

#### **1.2 Als Kurslehrer\*in Fehlzeiten und Lernstoff einpflegen**

- Über die UNTIS-App durch Aufrufen der SuS und Wischen des Fehlenden nach links,
- Über "Stundenplan" → "Mein Stundenplan" → Anklicken des betreffenden Unterrichts. Jetzt öffnet sich ein Fenster, in dem alle Schüler\*innen des Kurses aufgelistet werden. (s. Abb. 2.1)

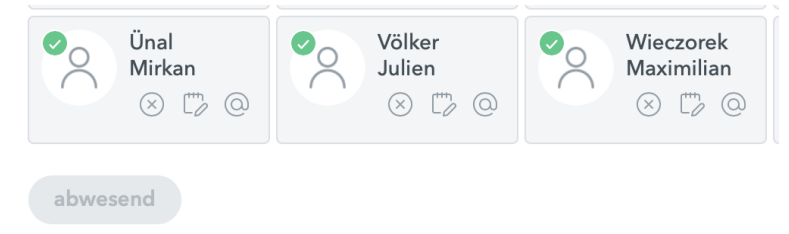

Maria-Sibylla-Merian-Schule

**Meine Nachrichten** 

 $\begin{array}{|c|c|c|} \hline \quad & \ 5 & \quad \text{Aufe} \end{array}$ 

 $\Box$  $\ddot{\rm{6}}$  Aydi

Stundenplan

**Unterricht** 

Bochum

Heute

 $\gamma_{\perp}$ 

品

 $\triangleright$ 

壽

ெ

2

Diese können über die Symbole unter ihren Namen als an- oder abwesend markiert werden.

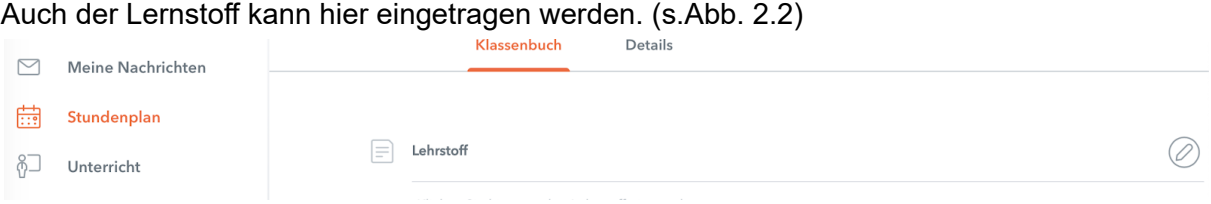

Wichtig ist:

IMMER speichern. (Speichern-Button, Abwesenheiten kontrolliert-Button oder Haken-Button klicken)

Bitte nicht verwechseln: "Lernstoffe" sind kein "Klassenbuch-Eintrag"!

### **1.3 Fehlzeiten anzeigen lassen und entschuldigen (KL)**

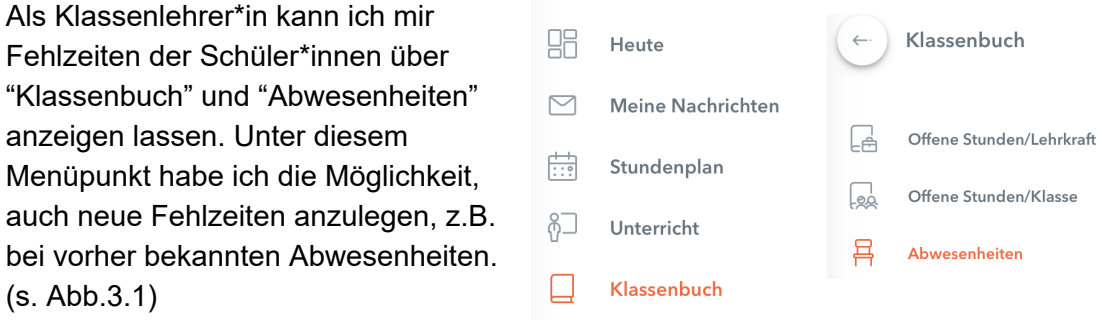

Günstig ist dabei zunächst eine Auswahl des betreffenden Schülers/der Schülerin über das Menüfeld "Schülerinnen" am oberen Rand. (s.Abb. 3.2)

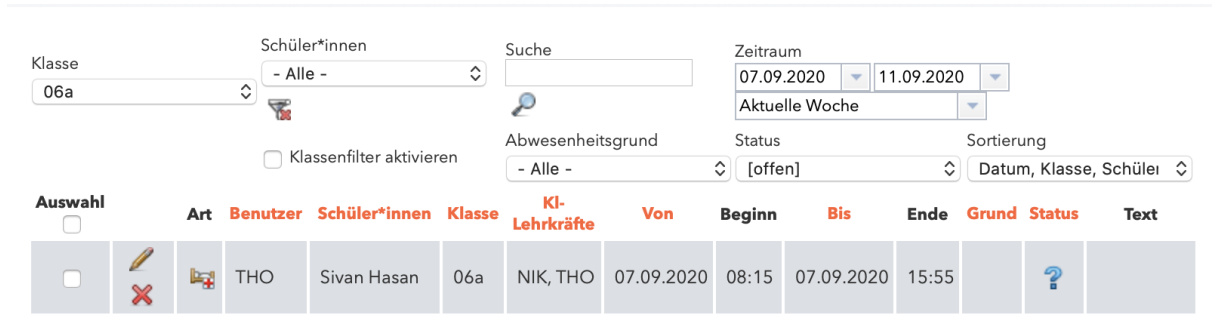

So bezieht sich das Programm in allen weiteren Schritten nur auf diese Schüler\*in.

Neue Abwesenheiten können über den Button "Neu", am unteren Ende der Liste, angelegt werden. Hier öffnet sich ein weiteres Fenster, in dem Starttag, Startzeit (Von), Endtag (Bis) und Beginn- und Endzeit der Fehlzeit eingegeben werden müssen. Ein Grund der Abwesenheit *kann* ebenfalls vermerkt werden (z.B. Krankheit oder Schulveranstaltung.

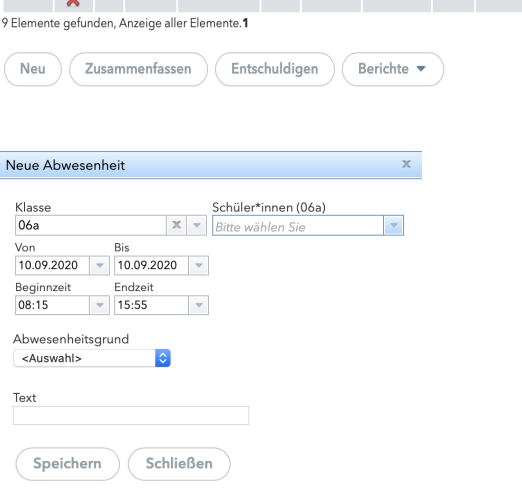

#### **Für Schulveranstaltungen** gilt hierbei: Sie werden vom Programm nicht als Fehlzeiten gezählt und fließen nicht in die Fehlstunden mit ein!)

**Achtung:** Gibt es Konflikte (z.B. durch bereits vorher eingegebene Fehlzeiten von Fachlehrern), so können diese durch **"Zusammenfassen"** behoben werden. Diese Möglichkeit des Zusammenfassens sollte der

Übersichtlichkeit halber immer gewählt werden. Es empfiehlt sich auch, wenn ein\*e Schüler\*in mehrfach eingetragen ist, diese Funktion zu benutzen. Dazu markiert man erst die entsprechenden Fehlzeiten und benutzt anschließend den Button "Zusammenfassen" neben "Neu". **Achtung**, darauf achten, ob wirklich zusammengefasst werden darf. Es kommt vor, dass ein\*e Schüler\*in montags die ersten zwei Stunden gefehlt hat, den Rest des Tages aber anwesend war und am Dienstag ganz gefehlt hat. Hier darf **NICHT** zusammengefasst werden.

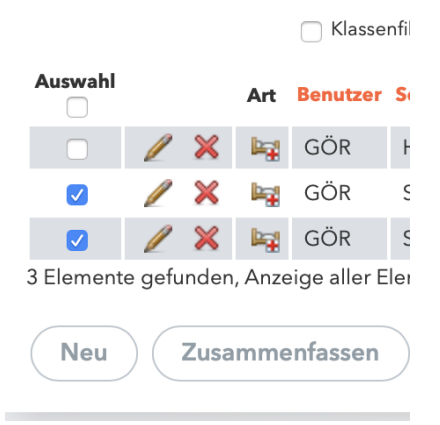

Speichern

Wenn man auf den Stift klickt, öffnet sich erneut das Fenster Abwesenheiten und man kann dort Veränderungen vornehmen, über das Kreuz kann die Fehlzeit ganz gelöscht werden.

Die Anzeige von Abwesenheiten kann über die verschiedenen Auswahlmenüs am oberen Rand konfiguriert werden. Es lassen sich Zeiträume, Schüler\*innen oder Gründe für Fehlzeiten filtern. Hier bietet es sich an, die Einstellungen so vorzunehmen, dass sie für die gewünschte Funktion möglichst eng umgrenzt und damit übersichtlich sind.

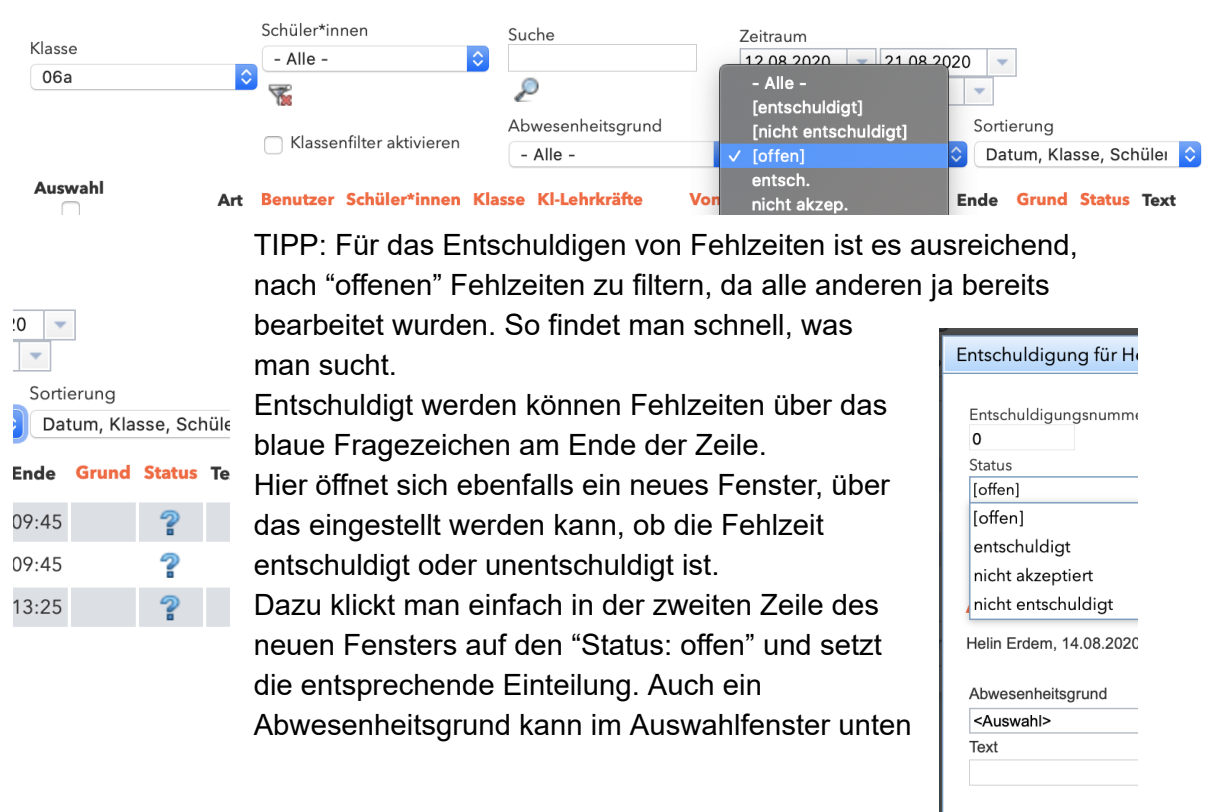

eingestellt werden. In den beiden Textfeldern können erläuternde Ergänzungen vorgenommen werden, dies ist aber nicht nötig. Wichtig: Auch hier auf "Speichern" klicken, wenn man fertig ist.

Hinweis: Fehlzeiten lassen sich nicht mit der kostenlosen APP entschuldigen.

# **2. Berichte**

Berichte bieten sich für Fach- und Klassenlehrer\*innen an, um für den Kurs, einzelne Schüler\*innen oder bestimmte Zeiträume eine Übersicht verschiedenster in WEBUNTIS gespeicherter Daten zu erhalten.

# **2.1 Fehlzeiten**

**Contract Contract** 

Für die Festlegung von Noten oder die Übertragung der Fehlzeiten ins Notenmodul benötigt man die Fehlstunden aller Schüler eines Kurses oder einer Klasse.

Hierzu navigiert man zunächst unter "Klassenbuch" zum untersten Menüpunkt "Berichte".

Im Fenster rechts können nun diverse Berichte aus den vorliegenden Daten generiert werden. Die Auswahl ist hier etwas überwältigend,

bewährt hat sich aber folgendes Berichtsformat für eine schnelle und einfache Übersicht:

Im ersten Schritt muss das richtige Zeitintervall festgelegt werden.

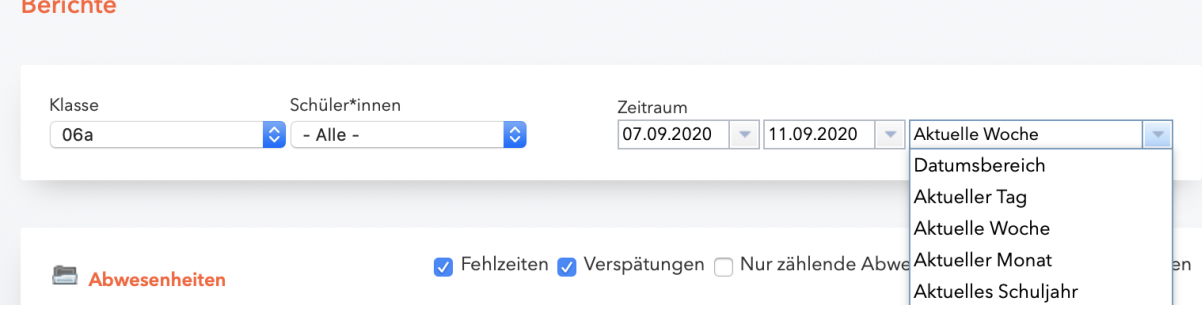

Bei "Fehlzeiten pro Klasse" sollte "Gesamtübersicht" und "-Alle-" eingestellt sein.

Dann klickt man auf das rote PDF-Symbol hinter "Fehlzeiten pro Klasse". Daraufhin ploppt in der oberen rechten Ecke des Bildschirms ein Hinweis auf, dass das Dokument heruntergeladen werden kann. Beim Klicken auf diesen Hinweis bietet sich nun die Möglichkeit, den Bericht direkt zu öffnen (nicht bei MAC), oder zu speichern, auch bei MAC.

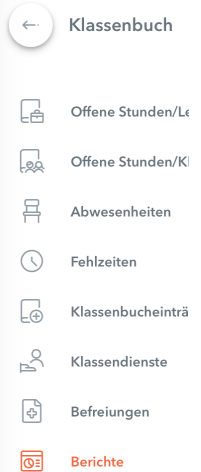

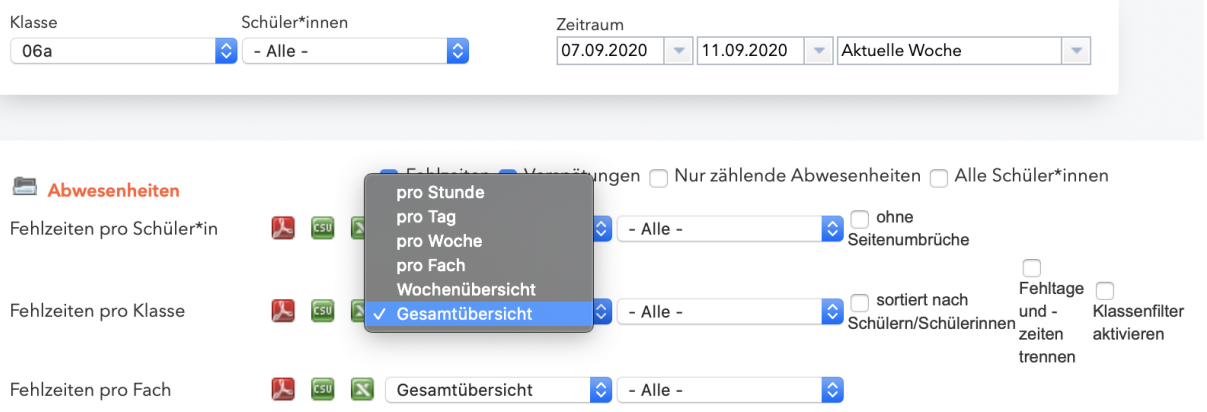

Im Bericht selbst sind direkt in den ersten Spalten die für uns wichtigen Informationen zu den Schüler\*innen hinterlegt: Die Anzahl der Schulfehlstunden, die Anzahl der davon zählenden Stunden (,weil sie keine Schulveranstaltung betreffen!), die unentschuldigten Schulfehlstunden. Alleine diese Informationen reichen für die meisten Zwecke aus.

(Natürlich steht es euch frei, mit anderen Berichten zu experimentieren, Löschen/etwas falsch machen, kann man damit nicht).

# **2.2 Arbeitsberichte**

# **3. Quality of Life - Funktionen**

### **3.1 Offene Stunden Lehrkraft / fehlende Klassenbucheinträge**

In diesem Bereich kann jede Lehrkraft nachschauen, ob Lehrinhalte zu bestimmten Stunden noch nicht eingetragen sind oder Anwesenheiten nicht kontrolliert wurden.

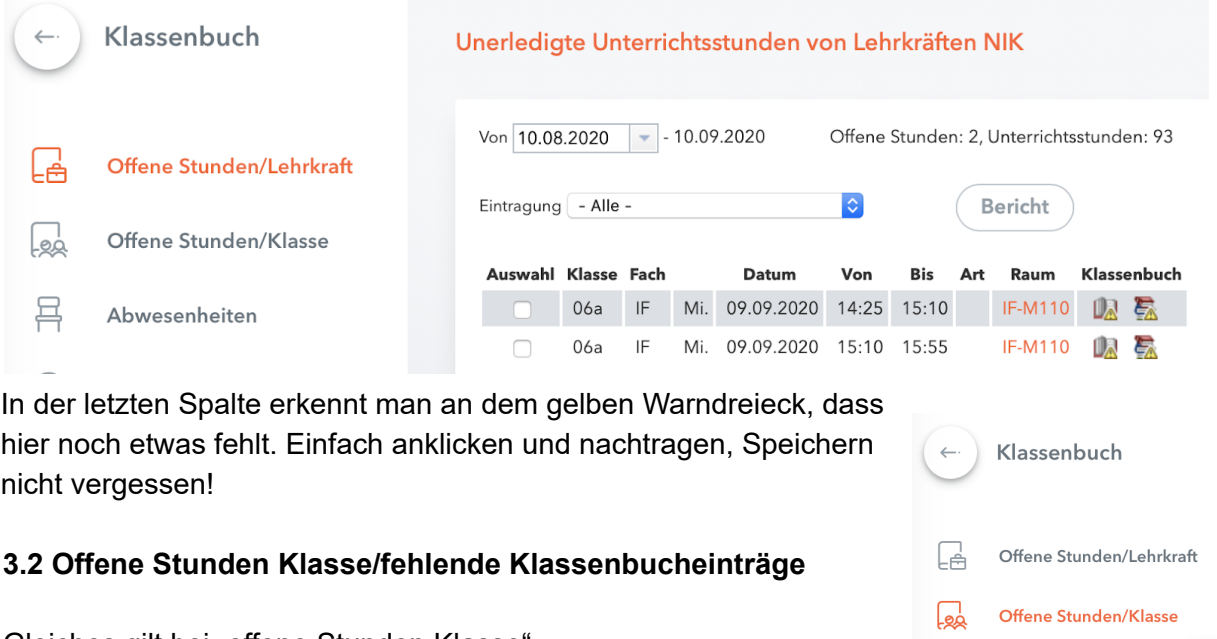

Gleiches gilt bei "offene Stunden Klasse".

# **3.3 Berichte des eigenen Unterrichts/Übersicht über die Fehlstunden**

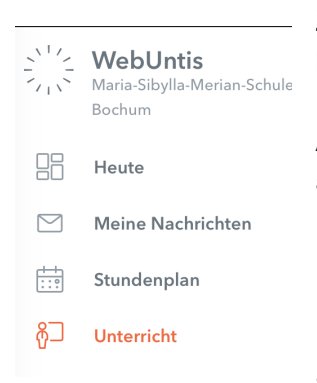

Zu jedem Unterricht ist es möglich, sich Berichte erstellen zu lassen. Dazu geht man unter dem Reiter "Unterricht" auf den Unterricht, den man sich genauer anschauen möchte. Am Ende der Zeile findet man das Berichtssymbol. Wenn dieses angeklickt wird, öffnet sich eine neue Seite: "Berichte zum Unterricht".

Hier kann man - wie unter Berichte im Klassenbuch sich alle möglichen Berichte

zum eigenen Unterricht zusammenstellen lassen. Auch hier ist es wichtig, dass man das richtige Zeitintervall wählt.

Unter Arbeitsberichten finden sich die Lehrinhalte, die restlichen Punkte sind selbsterklärend.

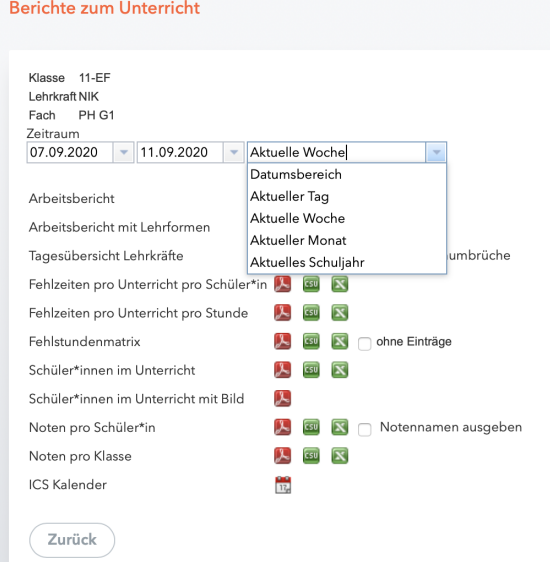

Für weiter Fragen stehen wir gerne Bereit.

Jedem Jahrgang ist eine beratende Lehrkraft zugeordnet, falls es noch offene Fragen gibt. 5(DET) 6(MRZ) 7(STF) 8(BUR) 9(PYK) 10(HEY) / Stand: Schuljahr 2020/21

 $\mathbb{R}$